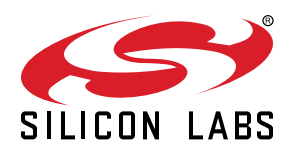

# **AN1119: Using RAIL for Wireless M-Bus Applications with EFR32**

This document describes using the Flex SDK for Wireless M-Bus development on EFR32™ Wireless Geckos. It includes features and limitations, using the radio configurator and supplied software components, and a description of the examples.

Proprietary is supported on all EFR32FG devices. For others, check the device's data sheet under Ordering Information > Protocol Stack to see if Proprietary is supported. In Proprietary SDK version 2.7.n, Connect is not supported on EFR32xG22.

#### **KEY POINTS**

- Features and limitations
- Usage of the configurator in M-Bus mode
- Description of the component
- Description of the examples

## **Table of Contents**

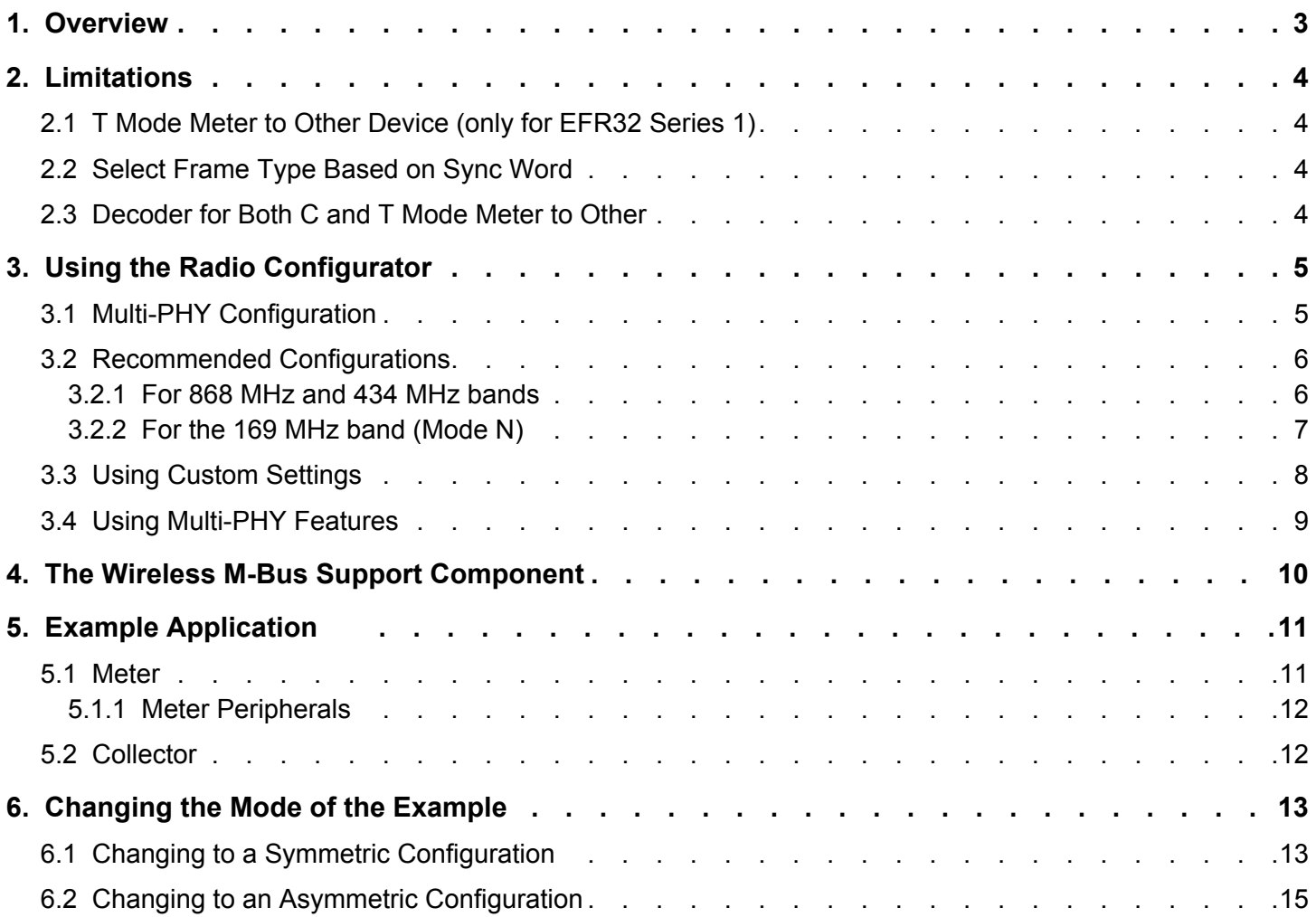

## <span id="page-2-0"></span>**1. Overview**

Wireless Gecko supports all Wireless M-Bus PHY configurations, according to EN13757-4 (both directions in all cases):

- Mode S
- Mode T
- Mode R2
- Mode C
- Mode N (all indexes, index 3/9/12 only on Series 2)
- Mode F

Note that, currently, only EFR32xG23 supports Wireless M-Bus on Series 2.

For the RF performance of the above modes, see [AN1076: EFR32FG1x Wireless M-Bus Performance Measurement Results.](https://www.silabs.com/documents/public/application-notes/an1076-efr32fg1x-wmbus-measurements.pdf)

In all modes, we support basic data link layer features for both frame format A and frame format B:

- Segmenting frames into blocks, and reassembling them to frame
- CRC calculation and checking
- Frame length decoding
- Data encoding and decoding (Manchester and 3 out of 6)
- Postamble transmission

The software is built on top of RAIL, therefore it inherits RAIL features that can be useful for implementing Wireless M-Bus, such as timestamping or scheduled reception and transmission.

The supplied example includes an easily reusable module that provides some useful features, including mode 5 (AES-128 with dynamic initialization vector) security.

Simplicity Studio 5, used with the Proprietary Flex SDK v3.x, introduced an updated radio configurator graphical user interface (GUI). The illustrations in [3. Using the Radio Configurator](#page-4-0) have been updated. Places where the functionality diverges from that in Simplicity Studio 4, used with Flex SDK v2.x, are noted. This document applies to both variants.

This document is mainly about the examples provided through Simplicity Studio, which can be used as a guideline when developing a Wireless M-Bus stack or a very simple application. If you need a fully-featured Wireless M-Bus stack, it is commercially available from our 3rd party partner company. For more details, contact our sales team.

## <span id="page-3-0"></span>**2. Limitations**

## **2.1 T Mode Meter to Other Device (only for EFR32 Series 1)**

While the hardware supports 3 out of 6 coding, EFR32 Series 1 cannot generate the postamble required by this mode (this does not matter in receive mode). For T Mode Meter to Other transmission on EFR32 Series 1, we recommend using the supplied encoder function (WMBUS\_phy\_software()), which calculates the CRC using the GPCRC peripheral, encodes the packet using a software based 3 out of 6 encoder, and adds the required postamble.

On EFR32 series 2, where Wireless M-Bus support is available (e.g. EFR32xG23), this feature is available from hardware. The software workaround is no longer recommended.

## **2.2 Select Frame Type Based on Sync Word**

Modes C, N, and F support frame formats A and B, where the sync word selects the frame format. Receiving frame A and frame B with the same configuration is currently not supported. You can either:

- Set up the frameA configuration and receive only frame format A.
- Set up the frameB configuration and receive only frame format B.
- Manually create a multi-PHY configuration and switch between the configurations at runtime. However, you must decide which frame you expect before you switch to RX mode.
- Set up a custom C/N/F configuration with no frame coding option. In that case, you must decode the length and check CRC in software, but you can decide the frame type during reception as well.

Modes that support frame format B always have both sync words configured:

- FrameA and noFrame configurations have sync word 0 configured for frame type A and sync word 1 for type B.
- FrameB configurations have sync word 0 configured for frame type B and sync word 1 for frame type A.

You cannot receive frame type B with a frameA configuration or vice versa, but you can enable the second sync word in RAIL, and use the sync detect event to recognize that you are receiving something with the other frame type.

#### **2.3 Decoder for Both C and T Mode Meter to Other**

It is theoretically possible to receive mode C frames with a mode T configuration, because the first 10 bits of the sync word are the same. If the next 6 bits are a valid 3 out of 6 code, it is a T frame, and if the next 16 bits are the second part of mode C's sync word, it is a C frame. Since the second part of mode C's sync word is not a valid 3 out of 6 code, it is not possible that both conditions are true for a correctly formatted frame.

With the *WMbus TC M2O (100k, frameA)* PHY, it is possible to receive mode T and mode C packets. When transmitting, this PHY always uses mode T. The RAIL\_WMBUS\_Config API can be used to enable the simultaneous RX option which makes it possible to receive mode C frame A/B and mode T frame type A packets.

Note, that with the T+C mode PHY, performance cannot be guaranteed. The PHY is based on the mode T PHY, so it should match the mode T performance, but this specific mode was not characterized.

## <span id="page-4-0"></span>**3. Using the Radio Configurator**

For Wireless M-Bus configurations, always use the Mbus Profile:

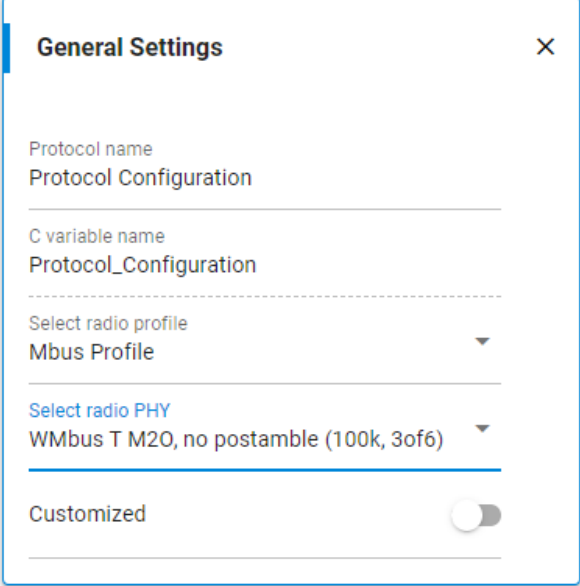

**Figure 3.1. Mbus Profile**

#### **3.1 Multi-PHY Configuration**

The following modes require multiple PHYs:

- Mode T2 (bidirectional only)
- Mode C2 (bidirectional only)
- Mode N has a separate PHY for each bitrate (index 1-5-7-10; 2-6-8-11; 4-18 and 3-9-13). In the 2013 release of EN13757-4, the naming was different. See the tables in section [3.2 Recommended Configurations](#page-5-0).
- Modes C, N, and F have separate PHYs for frame formats A and B

The Radio Configurator can be used to set up virtual channels. For example, channel 0 can be used for *Mode T meter to other* and channel 1 can be used for *Mode T other to meter*.

There are other possible uses, such as supporting all 868MHz based modes (S, T and C) with simple channel changes.

It is also possible to configure an application with multiple protocols as Wireless M-Bus modes. In order to change protocols RAIL ConfigChannels must be used. This can be useful to select a mode during boot or configuration. For further details, if you are working with Proprietary Flex SDK v2.x see [AN971: EFR32 Radio Configurator Guide for RAIL in Simplicity Studio v4](https://www.silabs.com/documents/public/application-notes/an971-efr32-radio-configurator-guide.pdf). If you are working with Flex SDK v3.x see [AN1253: EFR32 Radio Configurator Guide for Simplicity Studio 5](https://www.silabs.com/documents/public/application-notes/an1253-efr32-radio-configurator-guide-for-ssv5.pdf).

The **Wireless M-bus Meter** example application is configured to support Mode T2 bidirectional mode using Multi-PHY configuration.

## <span id="page-5-0"></span>**3.2 Recommended Configurations**

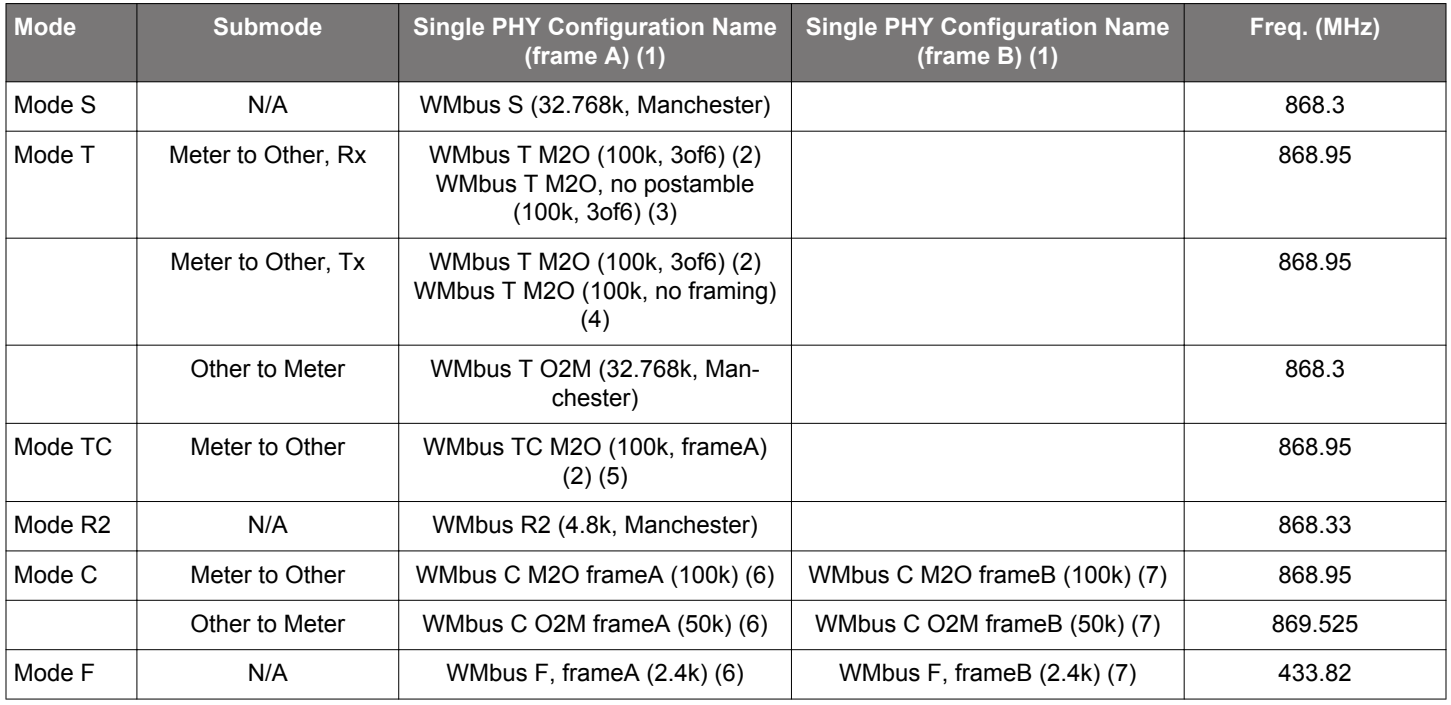

## **3.2.1 For 868 MHz and 434 MHz bands**

## **Note:**

1. The names were changed from earlier releases to make them more uniform, but they always included the mode, the bitrate, and the frame type (where applicable)

2. Only for EFR32 series 2 with Wireless M-Bus support.

3. Only for EFR32 series 1. Could also work in Tx mode, but it does not generate the postamble required by the standard.

4. Only for EFR32 series 1. Should be used with the supplied software encoder (WMBUS\_phy\_software() function).

5. See [2.3 Decoder for Both C and T Mode Meter to Other](#page-3-0) for details.

6.Sync word for frame format A is set up for sync word 0, sync word for frame format B is set up as sync word 1 but is not enabled by default. Receiving frame format B is not possible, but the sync detect event could be used.

7.Sync word for frame format B is set up for sync word 0, sync word for frame format A is set up as sync word 1 but is not enabled by default. Receiving frame format A is not possible, but the sync detect event could be used.

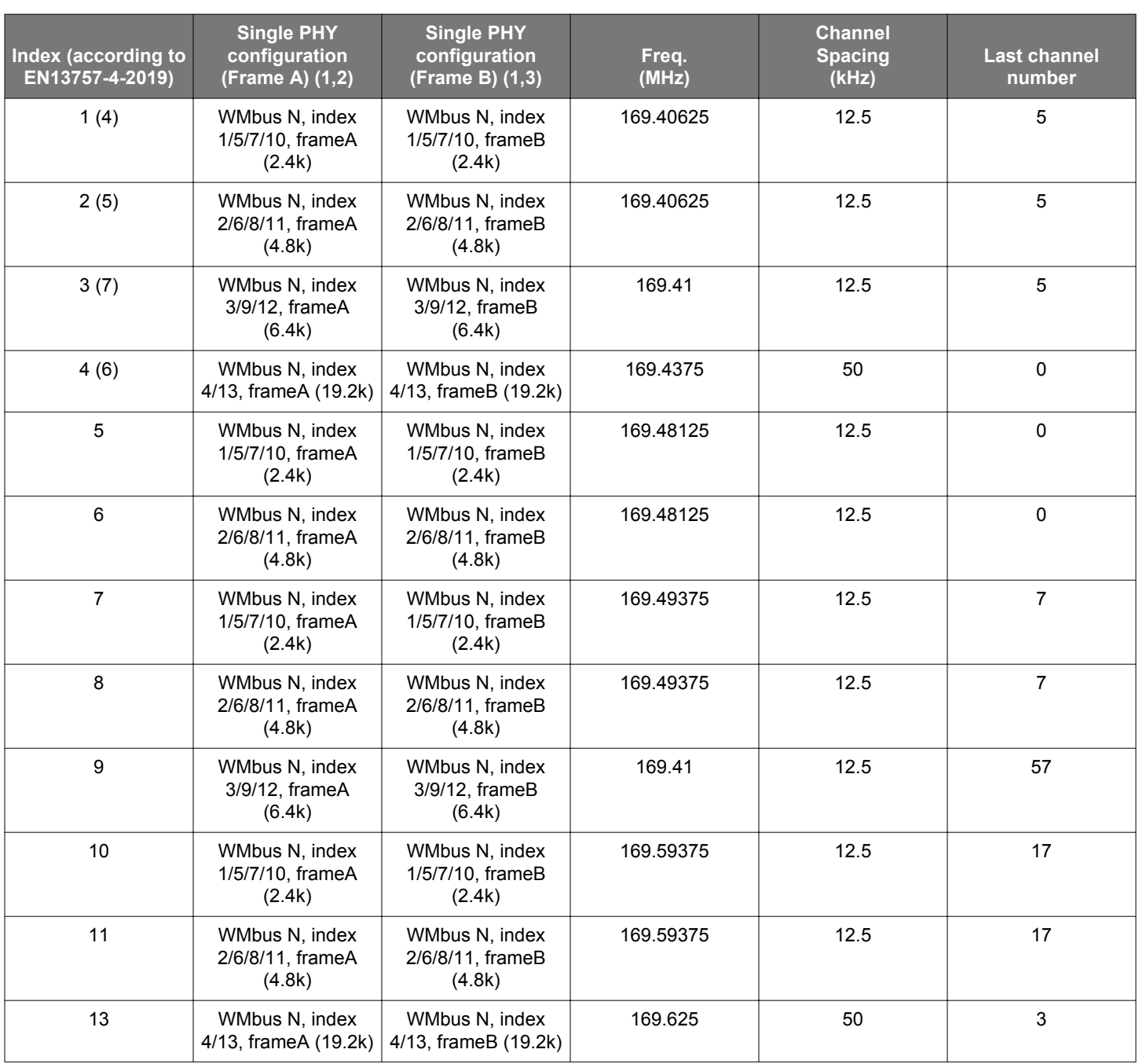

## <span id="page-6-0"></span>**3.2.2 For the 169 MHz band (Mode N)**

#### **Note:**

1. The names were changed from earlier releases to make them more uniform, but they always included the mode, the bitrate, and the frame type (where applicable)

2.Sync word for frame format A is set up for sync word 0, sync word for frame format B is set up as sync word 1 but is not enabled by default. Receiving frame format B is not possible, but the sync detect event could be used.

- 3.Sync word for frame format B is set up for sync word 0, sync word for frame format A is set up as sync word 1 but is not enabled by default. Receiving frame format A is not possible, but the sync detect event could be used.
- 4. Submodes, according to EN13757-4-2013, available on this index: N1c, N2c (on ch1); N1d, N2d (on ch3).
- 5.Submodes, according to EN13757-4-2013, available on this index: N1a, N2a (on ch0); N1b, N2b (on ch1); N1e, N2e (on ch4); N1f, N2f (on ch5).
- 6. Same as submode N2g in EN13757-4-2013.
- 7. Only available on EFR32 Series 2 with Wireless M-Bus support.

## <span id="page-7-0"></span>**3.3 Using Custom Settings**

All the above configurations (and more) can be set up using Custom settings. Currently, to use the multi-PHY features, you have to use custom settings for all but the first (virtual) channel.

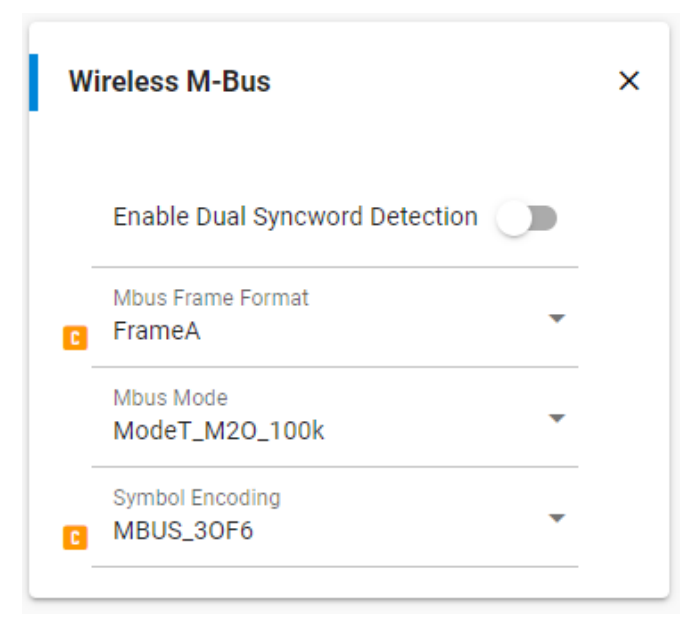

**Figure 3.2. Custom Settings**

For details about the Wireless M-Bus custom setting parameters, see [AN1253: EFR32 Radio Configurator Guide for Simplicity Studio 5](https://www.silabs.com/documents/public/application-notes/an1253-efr32-radio-configurator-guide-for-ssv5.pdf).

#### <span id="page-8-0"></span>**3.4 Using Multi-PHY Features**

The following procedure shows how to set up a T2 meter/collector on Series 2 as an example, using Simplicity Studio 5 and Flex SDK v3.x. The settings to use are the same as in earlier configurator versions, but the Multi-PHY configurator workflow changed significantly between Simplicity Studio 4 and Simplicity Studio 5. To apply these changes in Simplicity Studio 4, see [AN971: EFR32 Radio Configu](https://www.silabs.com/documents/public/application-notes/an971-efr32-radio-configurator-guide.pdf)[rator Guide for RAIL in Simplicity Studio v4.](https://www.silabs.com/documents/public/application-notes/an971-efr32-radio-configurator-guide.pdf)

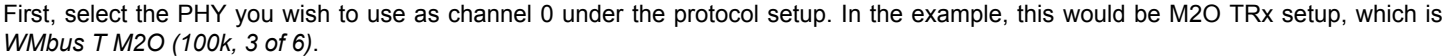

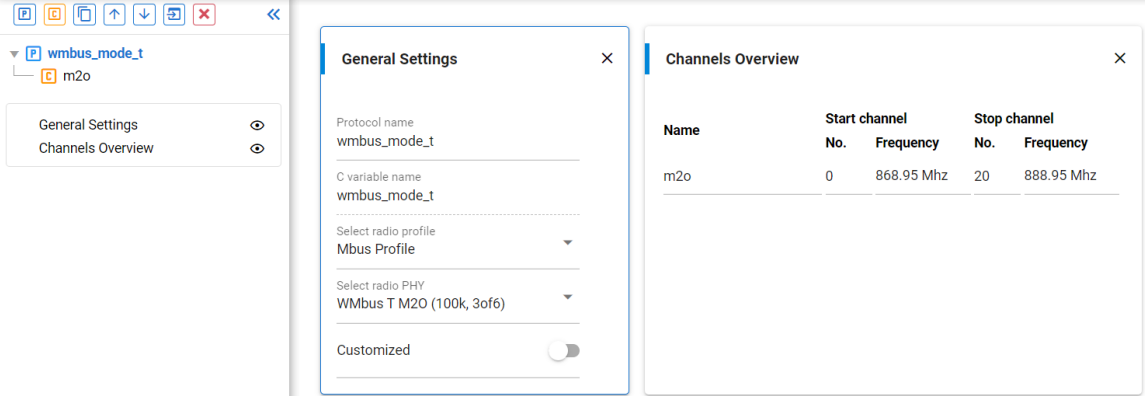

With this, the default channel group is already set for Mode T M2O. All that remains is to set the channel numbering and the name.

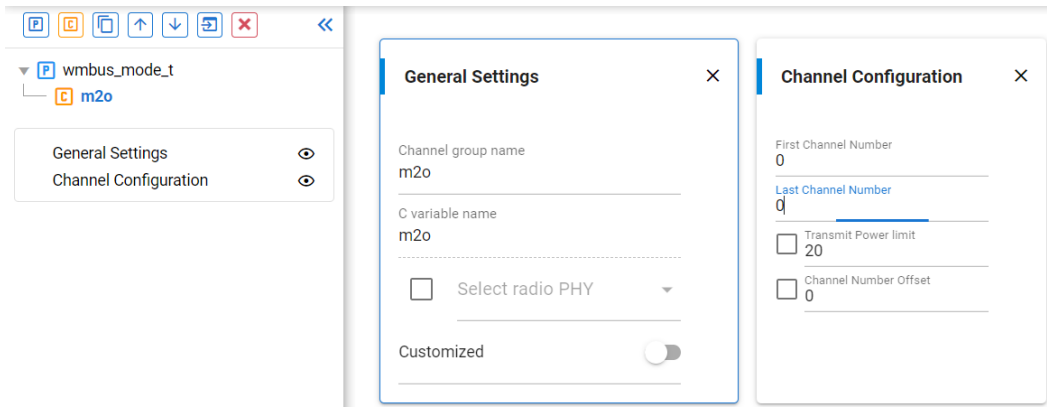

Create a new channel group by clicking the [C] control on the menu in the upper left and select the O2M TRx setup, which is *WMbus T O2M (32.768k, Manchester)*. Set the channel numbering so that channel 1 will correspond to this PHY.

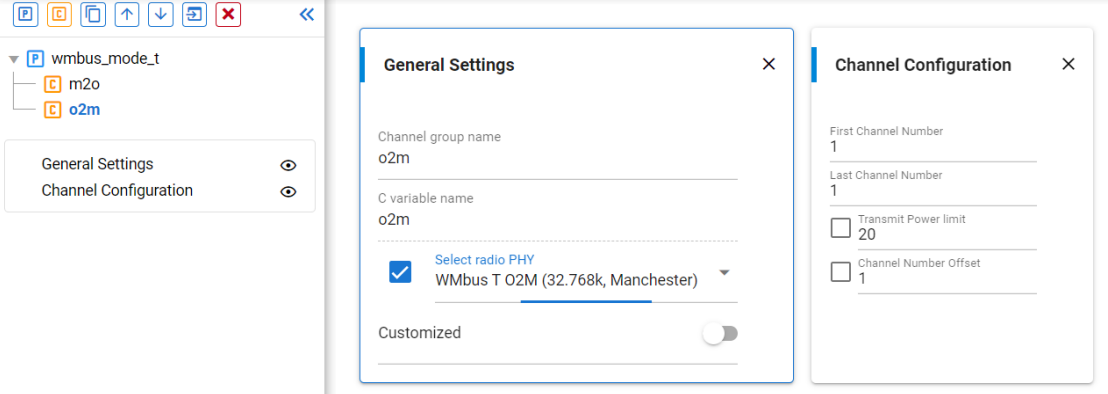

With this setup, a meter can transmit on channel 0 and receive on channel 1, while a collector can transmit on channel 1 and receive on channel 0.

## <span id="page-9-0"></span>**4. The Wireless M-Bus Support Component**

**Note:** In Flex SDK 3.x, the component can be found under Flex/RAIL/Utility. In Flex SDK v2.x, the wmbus plugin was equivalent to this component.

This component provides the following features:

- Processes the packet before sending it, if needed. Currently needed for mode T meter to other only.
- Helper functions to get the timing in limited access mode.
- Helper functions to fill the payload with EN13757-3 compatible payload.
- Helper functions to encode/decode manufacturer field.
- Helper functions for cryptography using mbedTLS. Currently only supports mode5 (AES128-CBC with dynamic init vector).
- Helper types for data link and transport layer header.

For detailed documentation, see sl\_wmbus\_support.h (or in Flex v2.x wmbus.h), documented via Doxygen style.

In Flex 3.x, the component allows configuration of the wmbus mode used. This selects the timing provided to the application in limited access mode. If *T mode, Meter to Other* is selected and the part requires it, it also enables the workaround described in section [2.1 T](#page-3-0) [Mode Meter to Other Device \(only for EFR32 Series 1\)](#page-3-0).

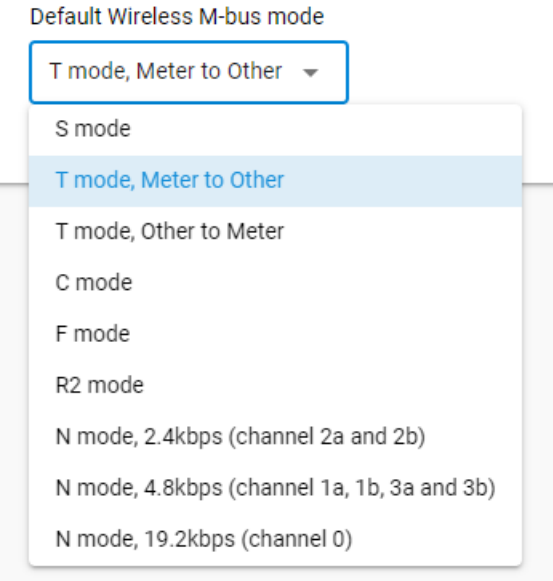

## <span id="page-10-0"></span>**5. Example Application**

The provided example application pair implements a very basic meter-collector interaction.

## **5.1 Meter**

**Note:** In Flex SDK 2.x, both TX\_CHANNEL and the mode variable can be found in main.c.

The meter periodically sends synchronous SND-NR messages with some hardcoded value with mode 5 security. While waiting, it sleeps in EM2 in idle or EM1 if the main oscillator is required for scheduling or Rx mode. By default, the meter is configured for limited access mode (short receive window after transmission), but it doesn't handle any received packets, it is just implemented to demonstrate the scheduling required for an application.

The application will always transmit on the channel defined by *TX* CHANNEL in app\_init.h (0 by default). In symmetric modes (S, R2, N, F), *TX\_CHANNEL* is also used for reception. In asymmetric modes (T and C), *TX\_CHANNEL+1* is used for reception.

In Flex SDK 3.x, be sure to select the correct mode in the wireless M-bus support component configuration, as described in section [4. The Wireless M-Bus Support Component](#page-9-0). In Flex SDK 2.x, the same configuration should be applied in the main.c file:

```
static const WMBUS_Mode_t mode = WMBUS_MODE_T_METER
```
The meter application also includes wmbus sample frame.c and .h, which can be used for guidance on how to assemble a simple wmbus frame.

## <span id="page-11-0"></span>**5.1.1 Meter Peripherals**

The meter example, depending on the devkit it is running on, implements various sensors:

- Virtual water meter sensor, which periodically increments.
- Pulse counter, which increments on button press of BTN0. In the M-Bus frame, this is transmitted as energy in watt-hours (Wh).
- Thermometer, which uses the on-board Si7021 to get temperature measurements.

The latter two are only available on development kits which have the required peripheral.

On FG23-DK2600, the 5-digit 7-segment LCD shows the measurement of one of the sensors. The active sensor can be selected by pressing BTN1.

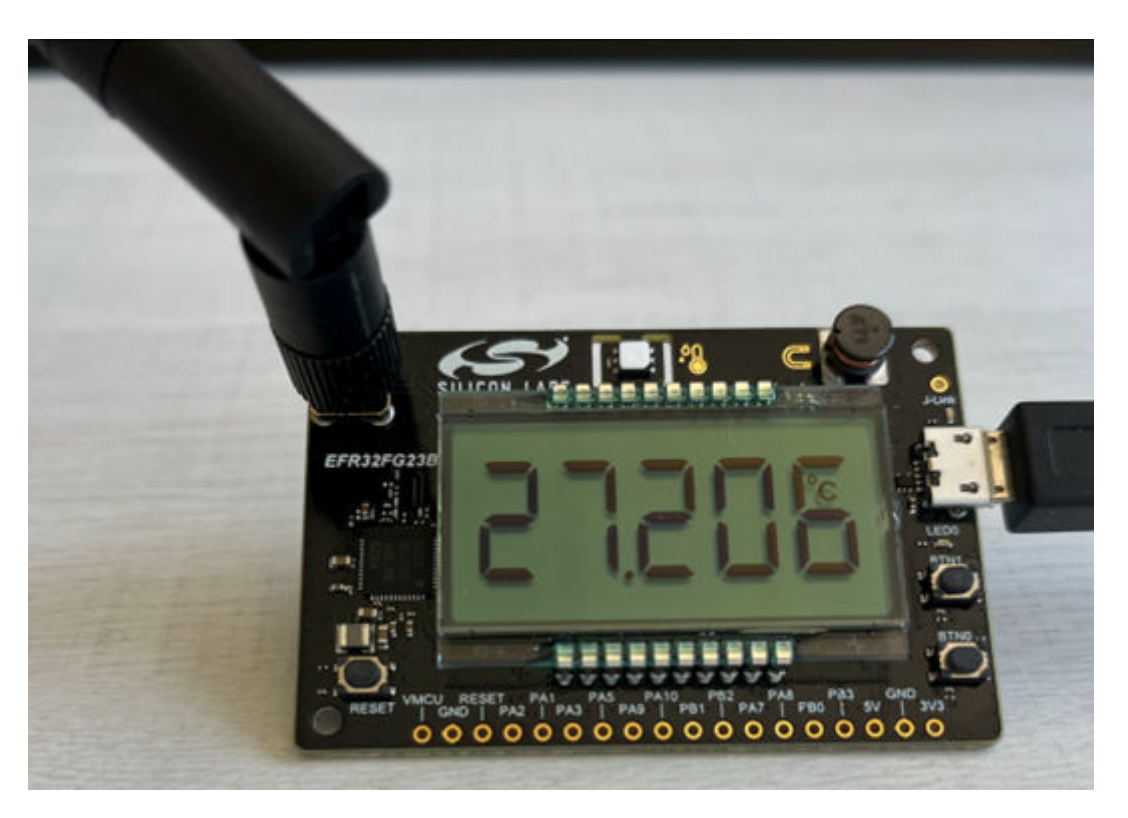

The meter device enters EM2 sleep when in idle. It provides a command line interface on serial port at 9600 baud, to allow it to work in EM2 sleep. On the command line interface, the active sensor can be selected.

#### **5.2 Collector**

The collector prints the received packet on serial terminal, with some information (like the first block) detailed. If the packet is EN13757-3 compatible with the short header, it also decodes mode5 security, if required.

Once the meter and collector are running, the collector should print messages like this to the serial terminal:

```
RX:[Time:163580960]
Block-1:[L:30,C:0x44,M:SIL,ID:00000001,Version:0x01,devType:0x07]
AppHeader:[CI:0x7A,AccessNr:60,Status:0x00,encMode:5,Accessibility:02,encBlocks:1,sync:1]
[0x2F 0x2F 0x04 0x13 0x39 0x30 0x00 0x00 | 0x02 0x3B 0x7B 0x00 0x2F 0x2F 0x2F 0x2F]
```
A Wireless M-Bus sniffer can also be used. In that case, the default crypto key used by the application is: 00112233445566778899AABBCCDDEEFF.

For unencrypted packets, RAILTest also can be used as a sniffer with the right meter to another device to receive configuration.

## <span id="page-12-0"></span>**6. Changing the Mode of the Example**

This section provides summary instructions on changing the mode of the meter example. Full details on the Radio Configurator workflow are provided in [AN1253: EFR32 Radio Configurator Guide for Simplicity Studio 5.](https://www.silabs.com/documents/public/application-notes/an1253-efr32-radio-configurator-guide-for-ssv5.pdf)

## **6.1 Changing to a Symmetric Configuration**

Because the default modeT configuration requires a multi-PHY setup, you would need to remove all the channel overrides to completely undo it. A simpler way is to add a new protocol with the "P" control in the Radio Configurator, and remove the old one later.

## Radio Configurator

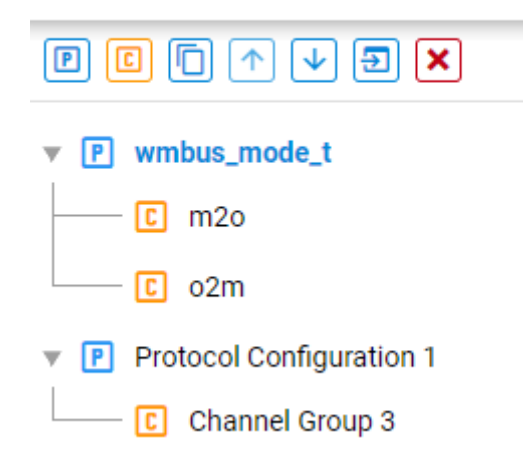

On the new protocol, select the Mbus Profile, and the PHY you want, for example *WMBus S (32.768k, Manchester)*.

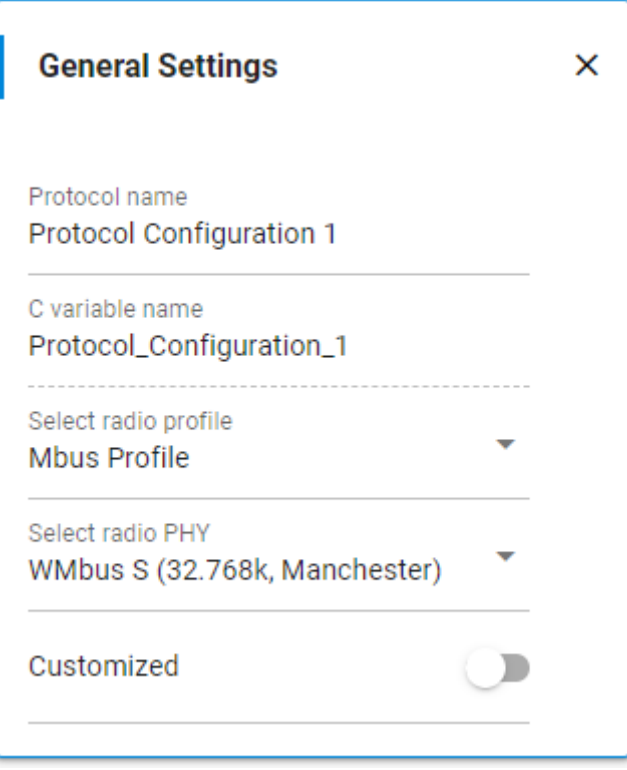

Save the config, which will generate its files. Next, open the configuration of the *Wireless M-bus support* component. rail\_soc\_wmbus\_collector OVERVIEW **SOFTWARE COMPONENTS** CONFIGURATION TOOLS Search keywords,  $\ddot{\bm{\omega}}$ T Filter components by  $\bigcirc$  Configurable | C Installed | L Installed by you | SDK Extensions  $\Omega$  Quality  $\sim$ **v** Flex **Wireless M-bus support** Configure t.  $\blacktriangledown$  RAII  $\blacktriangledown$  Utility **Description** ◎ Wireless M-bus support  $\hat{\mathbf{a}}$ Adds minimalist Wireless M-Bus support for coding and decoding packets. v Platform Ouality **PRODUCTION** ▼ Radio Configuration

Set the mode to match the Radio Configurator.

## Available Wireless M-bus mode options for Wireless M-bus Meter app

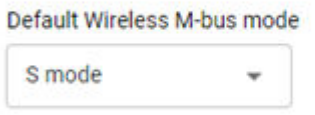

Remove the old protocol with the "X" control.

This changes the timing of the application according to EN13757-4 and, for EFR32 Series 1, removes the software coder needed for mode T. When a symmetric mode is selected, it also sets up the software to use the same channel for Tx and Rx.

#### <span id="page-14-0"></span>**6.2 Changing to an Asymmetric Configuration**

For an asymmetric configuration, follow the same steps as above to configure the Tx PHY. For example, for modeC, set the Radio Configurator for *WMbus C M2O frameA (100k)* and set the component configuration to *C mode*.

However, you must also set up an Rx configuration for channel 1. First, open the Radio Configurator again, and set the *stop channel No.* of the Tx PHY to 0.

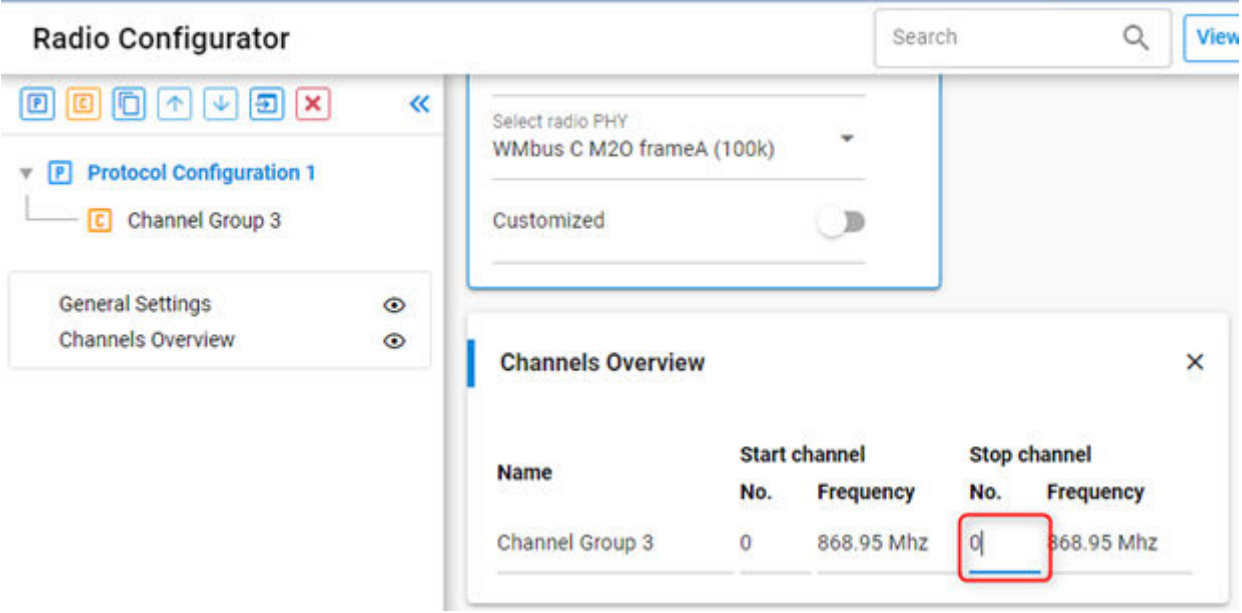

The original setting was 20, but in a symmetric config this does not matter because only channel 0 is used, when the mode in the component is configured correctly.

Next, click the "C" control to add a new Channel Group, and set both its start and stop channel to 1 (although, technically, the latter is not needed).

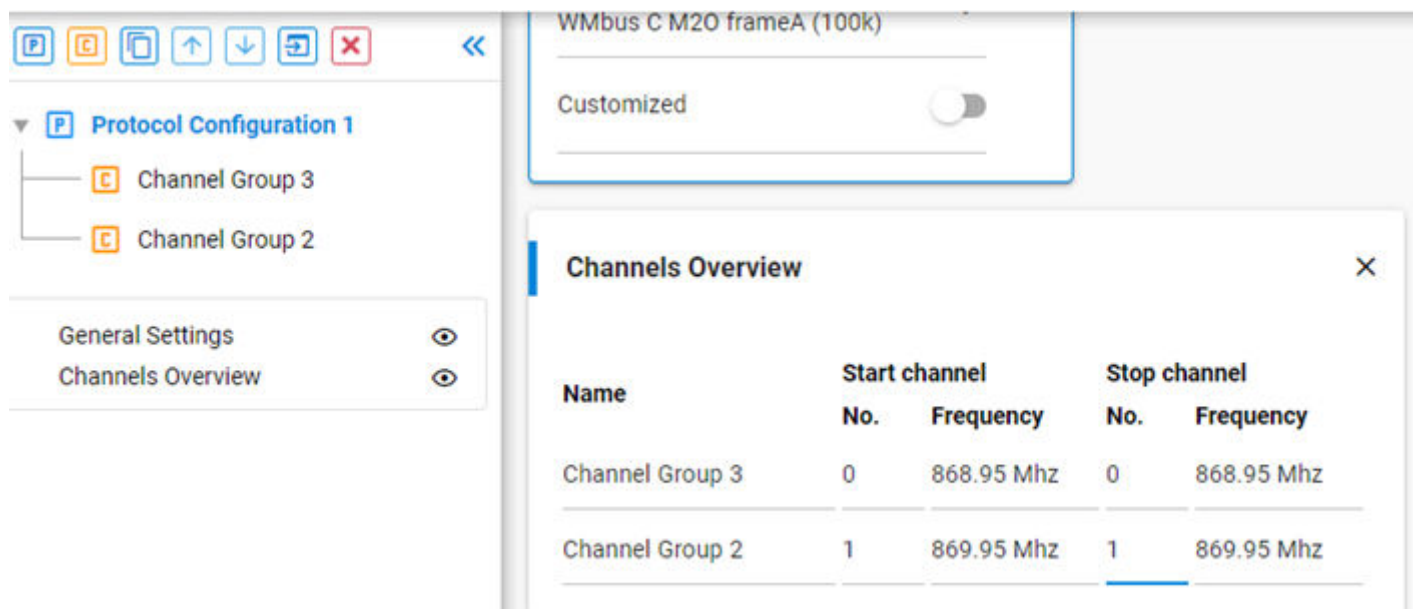

Select the new channel group and enable customization. Because the radio configurator only supports a single preconfigured PHY in channel-based Multi-PHY, which is the most effective method for this setup, you must manually configure this PHY for modeC O2M.

Finally, set up the following PHY parameters, according to EN13757-4:

- Base Frequency
- Mbus Frame Format
- Mbus Mode
- Symbol Encoding
- Preamble Length Total
- MBus Postamble Length

You can also create a new protocol set up to the O2M config and copy the settings from there. For example, the following figure shows the settings for ModeC.

×.

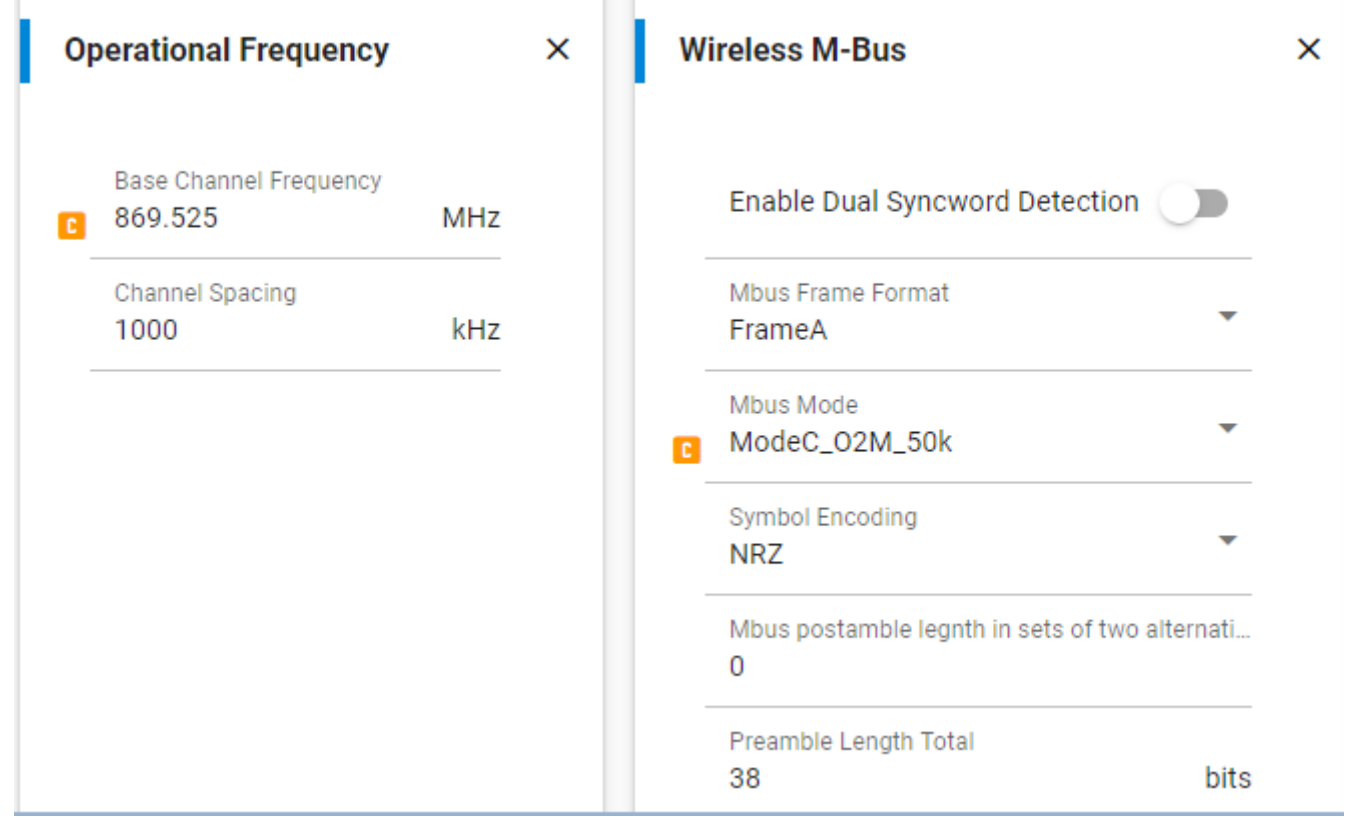

Save the changes in the Radio Configurator. Since the mode is already set up in the component, the configuration change is complete, and you can compile and use the project.

## **Simplicity Studio**

One-click access to MCU and wireless tools, documentation, software, source code libraries & more. Available for Windows, Mac and Linux!

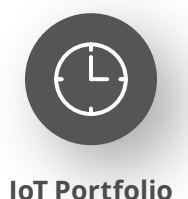

www.silabs.com/IoT

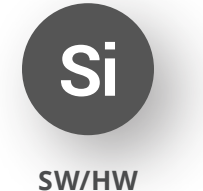

www.silabs.com/simplicity

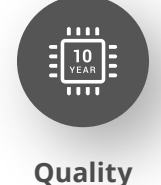

www.silabs.com/quality

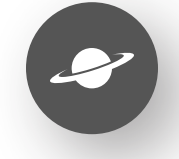

**Support & Community** www.silabs.com/community

#### **Disclaimer**

Silicon Labs intends to provide customers with the latest, accurate, and in-depth documentation of all peripherals and modules available for system and software implementers using or intending to use the Silicon Labs products. Characterization data, available modules and peripherals, memory sizes and memory addresses refer to each specific device, and "Typical" parameters provided can and do vary in different applications. Application examples described herein are for illustrative purposes only. Silicon Labs reserves the right to make changes without further notice to the product information, specifications, and descriptions herein, and does not give warranties as to the accuracy or completeness of the included information. Without prior notification, Silicon Labs may update product firmware during the manufacturing process for security or reliability reasons. Such changes will not alter the specifications or the performance of the product. Silicon Labs shall have no liability for the consequences of use of the information supplied in this document. This document does not imply or expressly grant any license to design or fabricate any integrated circuits. The products are not designed or authorized to be used within any FDA Class III devices, applications for which FDA premarket approval is required or Life Support Systems without the specific written consent of Silicon Labs. A "Life Support System" is any product or system intended to support or sustain life and/or health, which, if it fails, can be reasonably expected to result in significant personal injury or death. Silicon Labs products are not designed or authorized for military applications. Silicon Labs products shall under no circumstances be used in weapons of mass destruction including (but not limited to) nuclear, biological or chemical weapons, or missiles capable of delivering such weapons. Silicon Labs disclaims all express and implied warranties and shall not be responsible or liable for any injuries or damages related to use of a Silicon Labs product in such unauthorized applications. **Note: This content may contain offensive terminology that is now obsolete. Silicon Labs is replacing these terms with inclusive language wherever possible. For more information, visit www.silabs.com/about-us/inclusive-lexicon-project**

#### **Trademark Information**

Silicon Laboratories Inc.®, Silicon Laboratories®, Silicon Labs®, SiLabs® and the Silicon Labs logo®, Bluegiga®, Bluegiga Logo®, EFM®, EFM32®, EFR, Ember®, Energy Micro, Energy Micro logo and combinations thereof, "the world's most energy friendly microcontrollers", Redpine Signals®, WiSeConnect , n-Link, EZLink®, EZRadioPRO®, Gecko®, Gecko®, Gecko OS, Gecko OS Studio, Precision32®, Simplicity Studio®, Telegesis, the Telegesis Logo®, USBXpress®, Zentri, the Zentri logo and Zentri DMS, Z-Wave®, and others are trademarks or registered trademarks of Silicon Labs. ARM, CORTEX, Cortex-M3 and THUMB are trademarks or registered trademarks of ARM Holdings. Keil is a registered trademark of ARM Limited. Wi-Fi is a registered trademark of the Wi-Fi Alliance. All other products or brand names mentioned herein are trademarks of their respective holders.

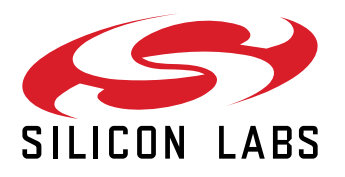

**Silicon Laboratories Inc. 400 West Cesar Chavez Austin, TX 78701 USA**

## **www.silabs.com**